#### **ALUR PENDAFTARAN**

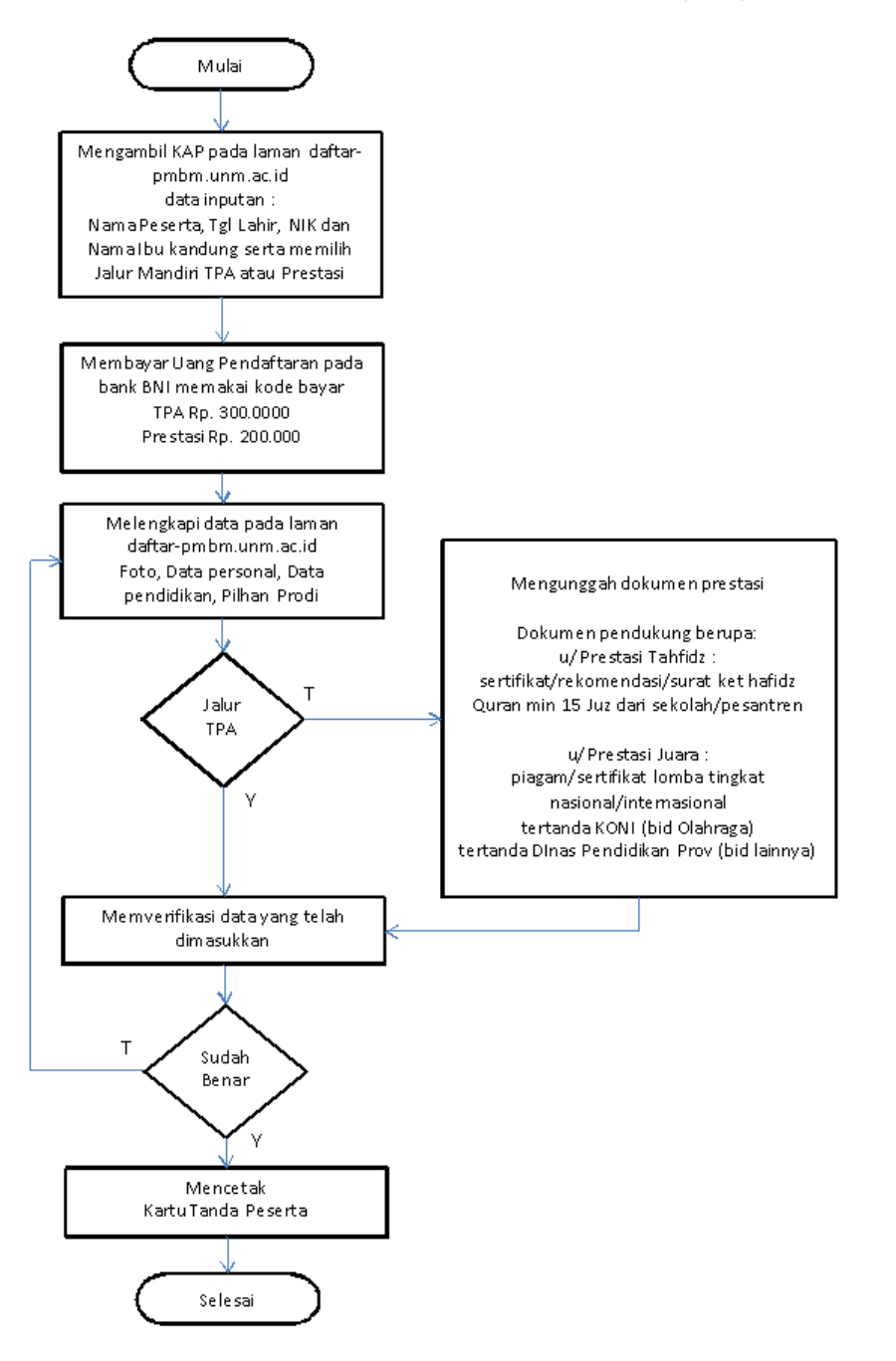

DIAGRAM ALIR PENDAFTARAN MAHASISWA BARU JALUR MANDIRI (PMBM)

#### **PANDUAN MENGISI FORMULIR**

1. Isi formulir kode akses permintaan KAP dengan memasukkan nama peserta, nomor induk kependudukan/NIK (terdapat pada KTP, kartu kerluarga), tanggal lahir, nama ibu dan Jalur pilihan serta memasukkan rangkaian 3 huruf pengaman yang tampil pada laman (gambar 1)

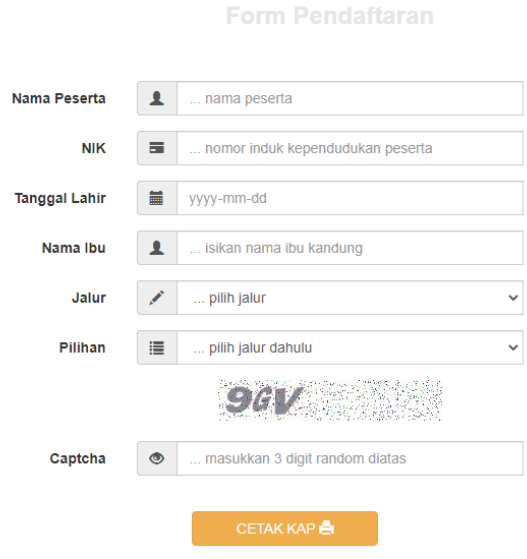

Gambar 1. Formulir kode akses

- 2. Klik tombol CETAK KAP untuk menampilkan kode bayar dan KAP, cetak dan simpan baik-baik untuk digunakan saat melengkapi formulir pendaftaran (gambar 2)
- 3. Bayarlah uang pendaftaran melalui Bank BNI sebelum tanggal penutupan dengan memperlihatkan KODE BAYAR pada teller bank

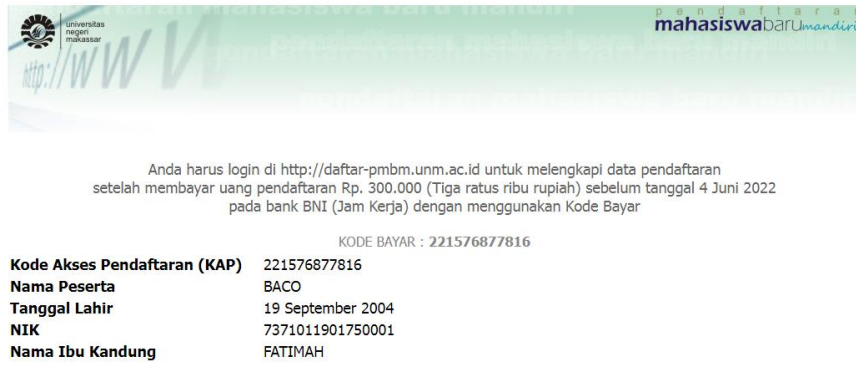

Gambar 2. Cetakan kode bayar dan KAP

4. Setelah membayar, Loginlah kembali pada laman menggunakan KAP untuk melengkapi data pendaftaran

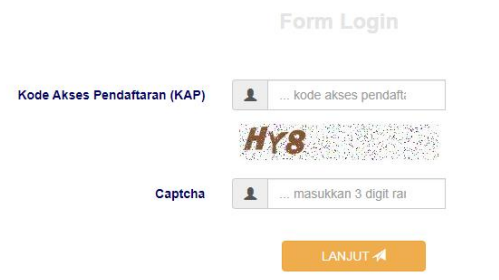

### Gambar 3. Formulir login

5. Upload foto anda dengan klik Choose File/Pilih File, dengan ketentuan file photo bertipe JPG dengan besar file maksimal 1 Mbyte dan dimensi photo tidak lebih dari 600x800 pixel, tersedia panduan utk mengubah foto secara online dengan klik link DOWNLOAD

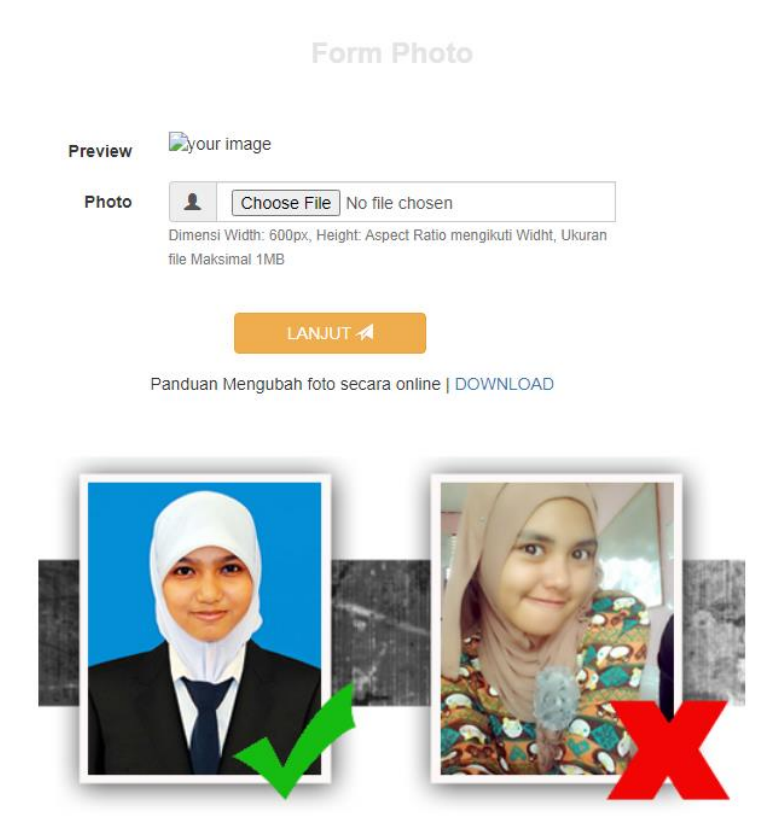

# Gambar 4. Formulir upload foto

6. Klik lanjut untuk melengkapi data formulir personal anda

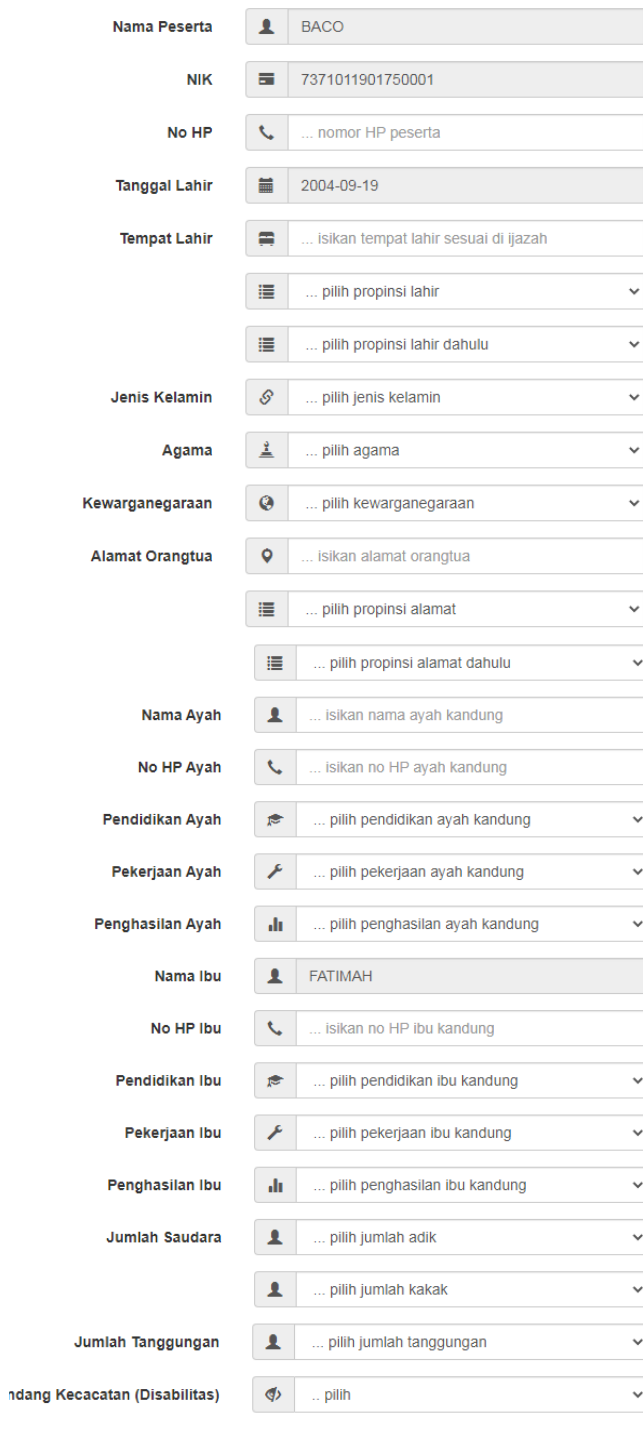

**Form Personal** 

LOG OUT  $\bullet$ 

Gambar 5. Formulir personal

- Nama Peserta : adalah nama peserta yang diperoleh dari data kelulusan (tidak bisa diedit oleh peserta)
- NIK: nomor induk penduduk dapat dilihat di Kartu Keluarga dan KTP, isikan hanya dengan angka saja dengan jumlah karakter 16 digit, JIKA TIDAK PUNYA NIK isikan angka 0 sebanyak 16 digit
- No HP: nomor HP yang dimiliki oleh peserta, isikan hanya angka saja dimulai dengan angka 0 dengan jumlah karakter min 10 digit, max 16 digit. JIKA TIDAK PUNYA No HP isikan angka 0 sebanyak 10 digit
- Tanggal Lahir: tanggal lahir peserta (tidak bisa diedit oleh peserta)
- Tempat Lahir: isikan tempat lahir sesuai yang tercetak pada ijasah terakhir
- PILIH LEBIH DAHULU propinsi lahir, kemudian pilih kabupaten lahir (kondisi tertentu isian kabupaten lahir butuh beberapa saat untuk tampil, mohon bersabar)
- Jenis Kelamin: pilih jenis kelamin peserta
- Agama: pilih agama yang dianut oleh peserta
- Kewarganegaraan: pilih kewarganegaraan peserta
- Alamat: isikan alamat tetap orangtua
- PILIH LEBIH DAHULU propinsi alamat, kemudian pilih kabupaten alamat, kemudian pilih kecamatan alamat (kondisi tertentu isian kabupaten/kecamatan alamat butuh beberapa saat untuk tampil, mohon bersabar)
- Kelurahan: isikan kelurahan alamat yang sesuai
- Nama Ayah/Ibu/Wali: isikan nama Ayah/Ibu/Wali, jika memiliki gelar silahkan dilengkapi, jika Ayah/Ibu telah meninggal tetap tuliskan nama beliau tanpa embelan ALM kemudian di pilihan Pekerjaan Ayah/Ibu pilih SUDAH MENINGGAL
- No HP Ayah/Ibu/Wali: nomor HP yang dimiliki oleh peserta, isikan hanya angka saja dimulai dengan angka 0 dengan jumlah karakter min 10 digit, max 16 digit. JIKA TIDAK PUNYA No HP isikan angka 0 sebanyak 10 digit
- Pendidikan Ayah/Ibu/Wali: pilih pendidikan terakhir yang dimiliki Ayah/Ibu/Wali
- Pekerjaan Ayah/Ibu/Wali: pilih pekerjaan Ayah/Ibu/Wali yang sesuai, jika pilihan yang tersedia tidak ada yang sesuai, pilih LAINNYA
- Penghasilan Ayah/Ibu/Wali: pilih rentang penghasilan yang sesuai, misal penghasilan 3.500.000 berarti pilih rentang 2.000.000 – 4.999.999
- Jumlah Adik/Kakak: isikan jumlah adik/kakak kandung yang dimiliki
- Jumlah tanggungan Orangtua/Wali: isikan semua jumlah orang yang ditanggung oleh penghasilan orangtua/wali
	- 7. Isikan data pendidikan anda

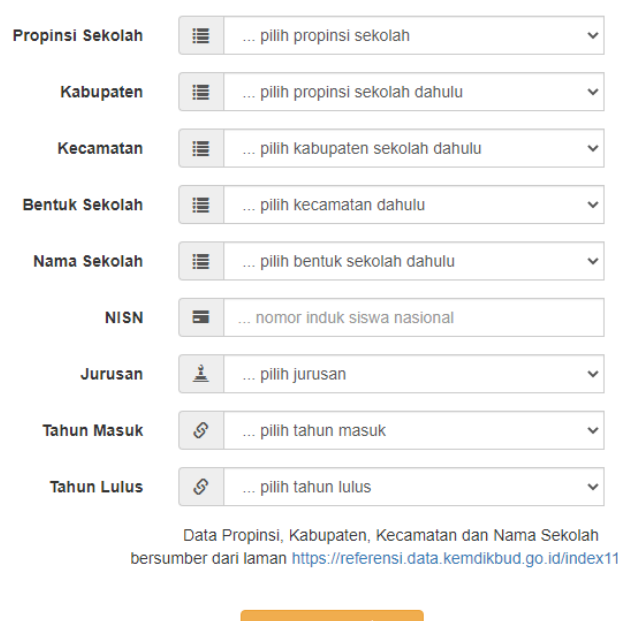

**Form Pendidikan** 

## Gambar 6. Formulir Pendidikan

 PILIH LEBIH DAHULU propinsi sekolah, kemudian pilih kabupaten sekolah, kemudian pilih kecamatan sekolah, pilih bentuk sekolah (SMA/SMK/MA) kemudian pilih Nama Sekolah yang tersedia (kondisi tertentu isian kabupaten/kecamatan/bentuk/namasekolah butuh beberapa saat untuk tampil, mohon bersabar).

.php

- Formulir data pendidikan hanya menampilkan data propinisi, kabupaten, kecamatan dan sekolah berdasarkan data pada laman<https://referensi.data.kemdikbud.go.id/index11.php>
- NISN: isian 10 digit Nomor Induk Siswa Nasional (jika belum tahu silahkan tanyakan ke sekolah)
- Jurusan: Isikan jurusan keilmuan yang diambil pada sekolah tersebut
- Tahun Masuk: tahun tercatat sebagai siswa pada sekolah tersebut
- Tahun Lulus: tahun tercatat telah menyelesaikan pelajaran pada sekolah tersebut

Jika data pendidikan sudah benar, silahkan klik LANJUT

8. Isikan program studi yang anda minati

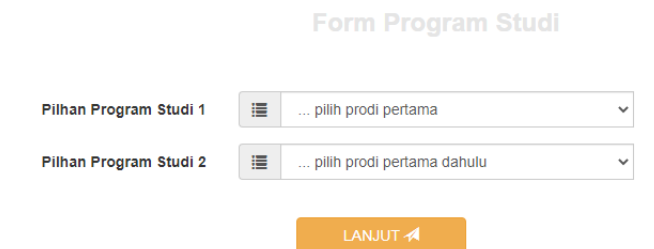

Jika anda memilih jalur PRESTASI, anda diwajibkan untuk mengupload file berupa dokumen pendukung dari pilihan HAFIDZ ataupun JUARA yang telah ditentukan melalui FORM PROGRAM STUDI INI pada kolom yang disediakan

9. Beberapa pilihan prodi mensyaratkan anda menguplaod file video portofolio, silahkan penuhi ketentuan file video bertipe file MP4 maksimal 10 MB

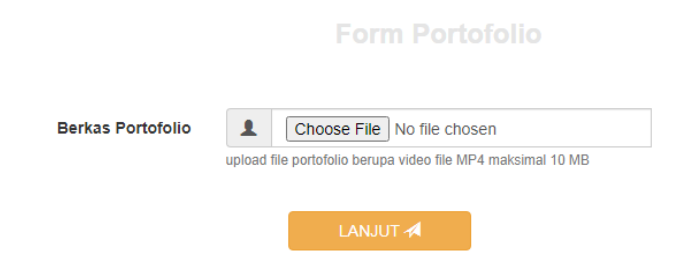

10. Klik lanjut untuk melihat kembali semua isian yang telah dimasukkan, jika terdapat kesalahan klik masing tombol Edit untuk melakukan perbaikan data

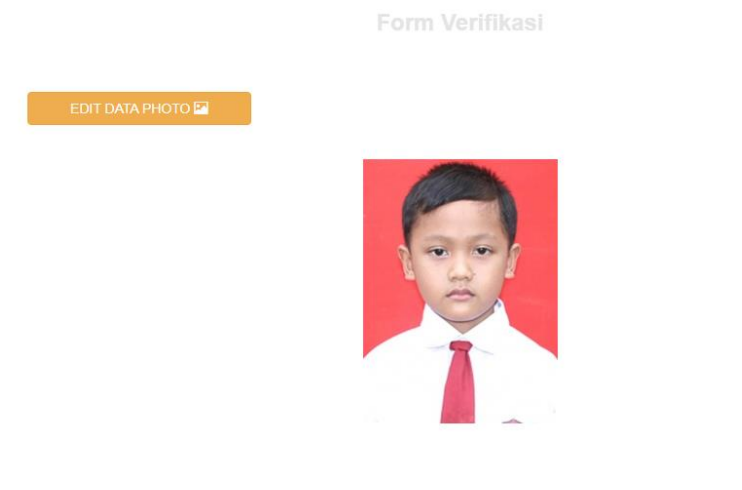

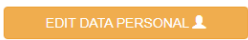

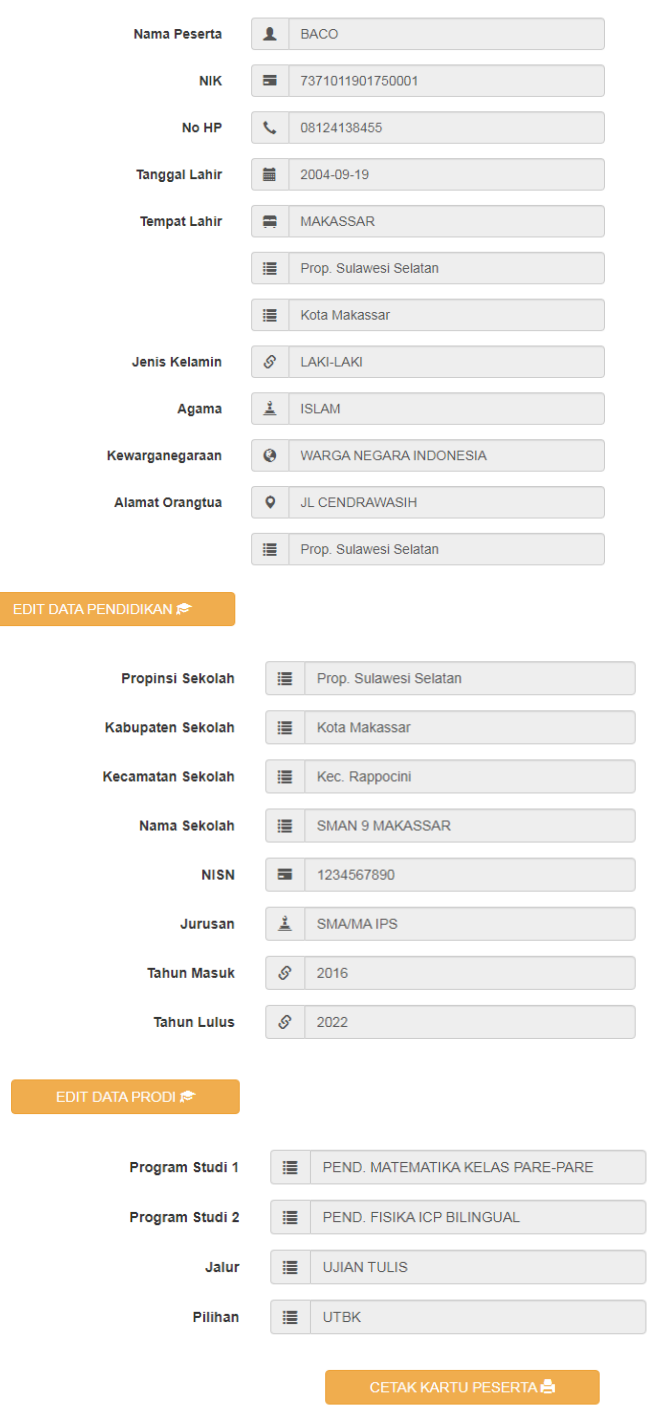

Gambar 9. Formulir verifikasi

11. Jika semua data sudah benar, silahkan lanjut dengan mengklik tombol CETAK KARTU PESERTA, cetaklah kartu peserta anda

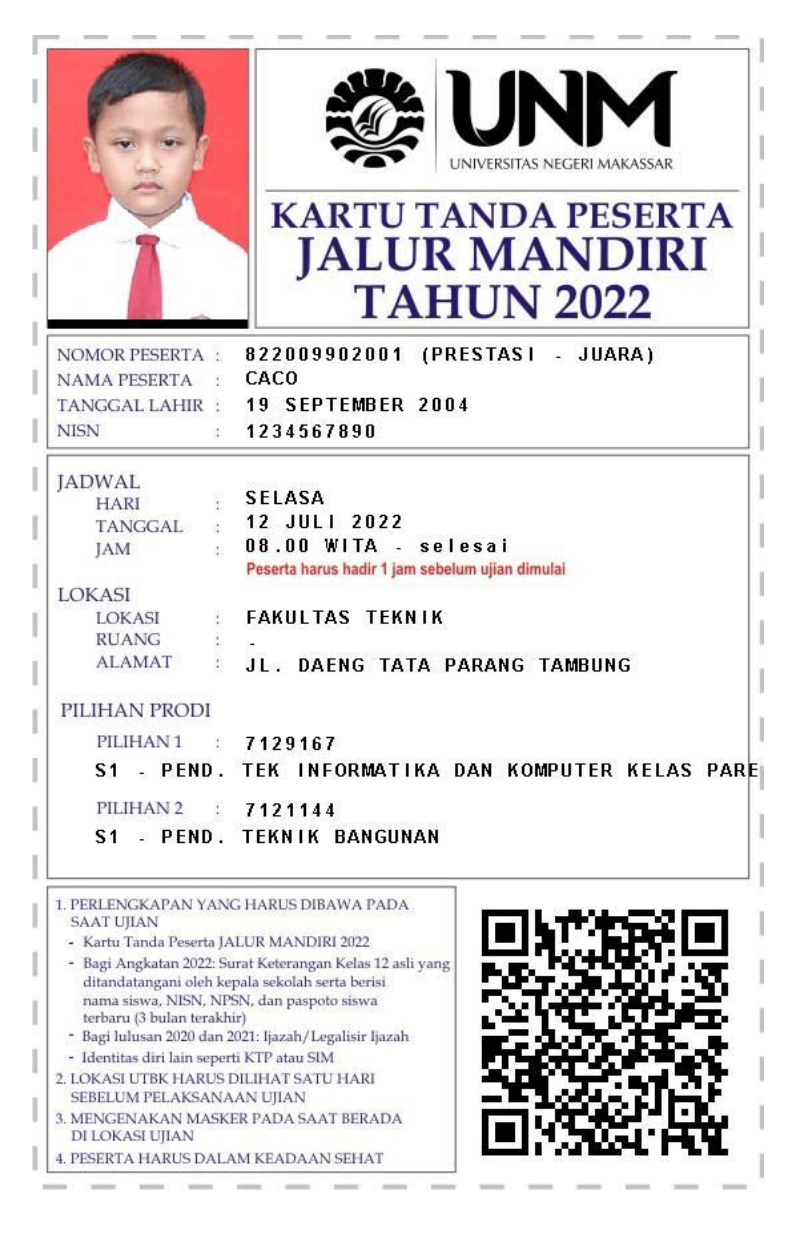

Gambar 11. Contoh Kartu Peserta Ujian